# PIATTAFORMA FAD DIRECTIO

## **GUIDA ILLUSTRATA ALL'ATTIVAZIONE E ALL'UTILIZZO PER GLI UTENTI**

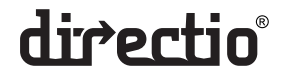

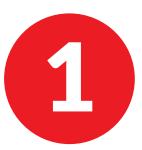

Entrando sull'homepage della piattaforma attraverso il banner sul sito del tuo Ordine. clicca sul bottone di Login in alto a destra per accedere alla tua Area riservata.

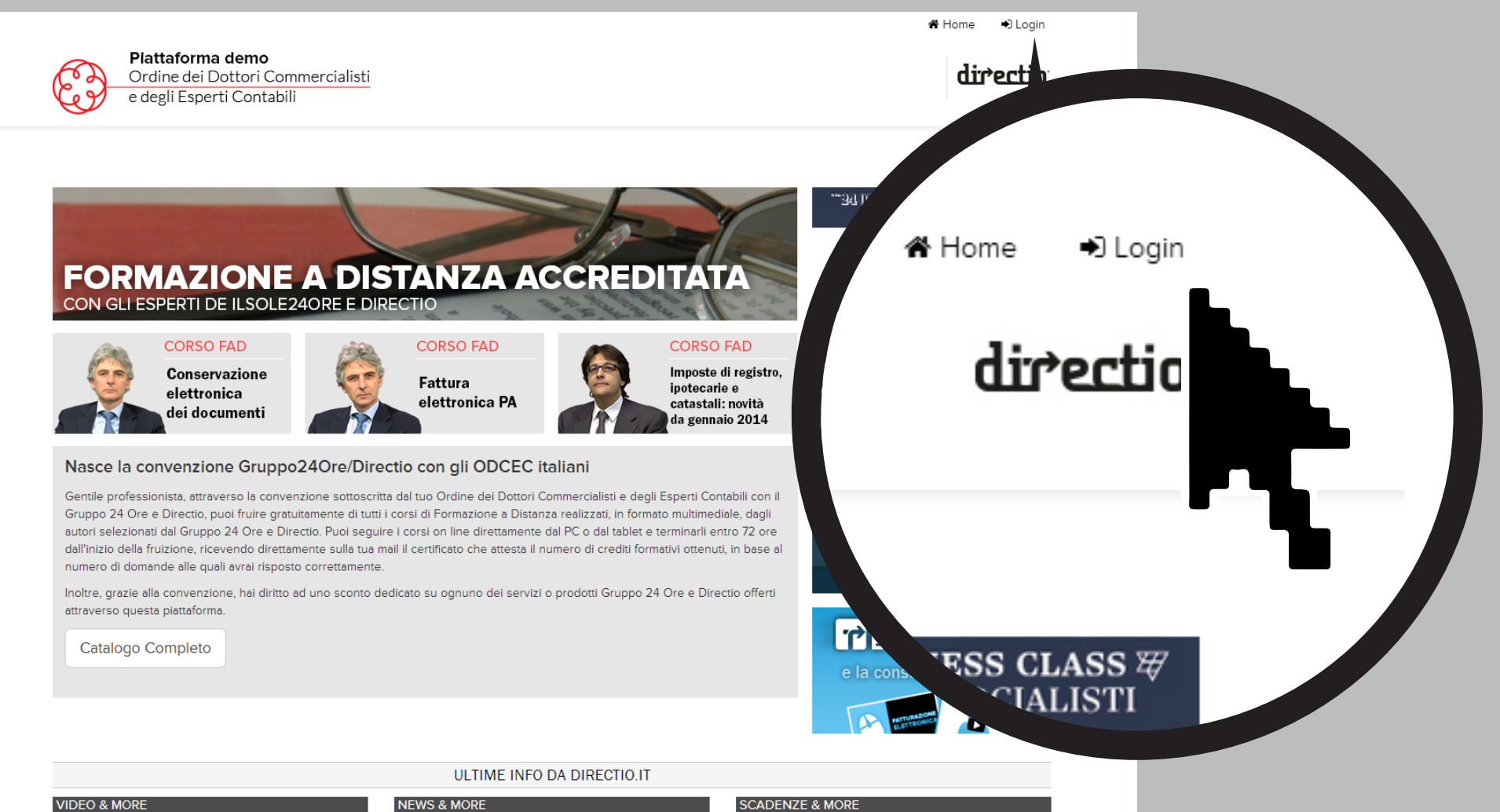

4 luglio 2014 Presto che è tardi - settimana di scadenze (28a settimana 2014)

#### 4 luglio 2014 Gestione ex-ENPALS: requisiti per l'accesso al

trattamento pensionistico di vecchiaia

L'INPS fornisce istruzioni operative per l'incremento dei

### 7 luglio 2014

Versamento diritto annuale 2014 CCIAA (per i contribuenti soggetti agli studi di settore)

Scade oggi il termine per il pagamento del diritto

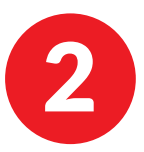

Inserisci nel box Login il nome utente (il tuo Codice Fiscale) e la password di ingresso (faddirectio). Una volta effettuato il primo login, è possibile modificare la password.

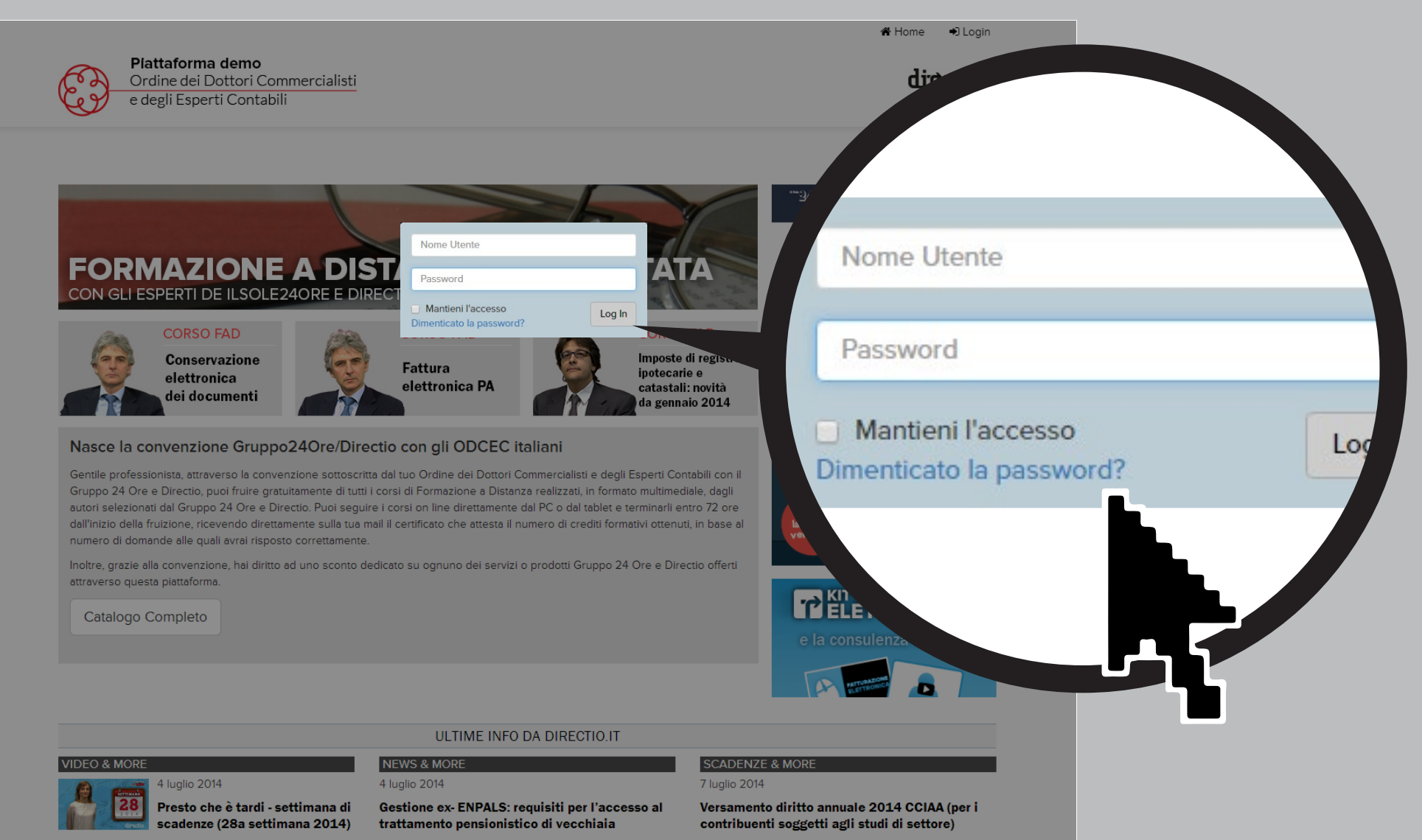

L'INPS fornisce istruzioni operative per l'incremento dei Scade oggi il termine per il pagamento del diritto

![](_page_3_Picture_1.jpeg)

## Una volta entrato nella tua area riservata, puoi visualizzare tutti i servizi e prodotti in convenzione disponibili sul **Catalogo**.

Nella pagina **Webinar live** del Catalogo, cliccare sul bottone **Accedi** per seguire l'evento in diretta streaming.

![](_page_3_Picture_4.jpeg)

![](_page_4_Picture_1.jpeg)

4 Nella pagina **Corsi On line** del Catalogo, cliccando sul bottone **Accedi** visualizzi direttamente la pagina di fruizione.

![](_page_4_Figure_3.jpeg)

![](_page_5_Picture_1.jpeg)

## 5 In questa sezione cliccando sul bottone "SUCC >" puoi far partire il video e inizi a fruire del corso on line.

![](_page_5_Figure_3.jpeg)

il livello di apprendimento da parte del discente.

Clicca il video per mettere in pausa o riprendere la fruizione del corso.

Invia un quesito

![](_page_6_Picture_1.jpeg)

Al termine di ogni sezione del corso comparirà nel player una domanda a risposta multipla. Seleziona col mouse la risposta e clicca il pulsante "Invia" per poter proseguire con il corso.

![](_page_6_Picture_3.jpeg)

Invia un quesito

![](_page_7_Picture_1.jpeg)

7 Dopo aver risposto a tutte le domande comparirà sul player la scritta "IL CORSO È TERMINATO". Entro 48 ore riceverai via mail il certificato relativo ai crediti maturati.

![](_page_7_Figure_3.jpeg)

Clicca il video per mettere in pausa o riprendere la fruizione del corso.

![](_page_7_Picture_5.jpeg)